#### **รายละเอียดการต งช อเคร องและWorkgroup ั้ ื่ ื่**

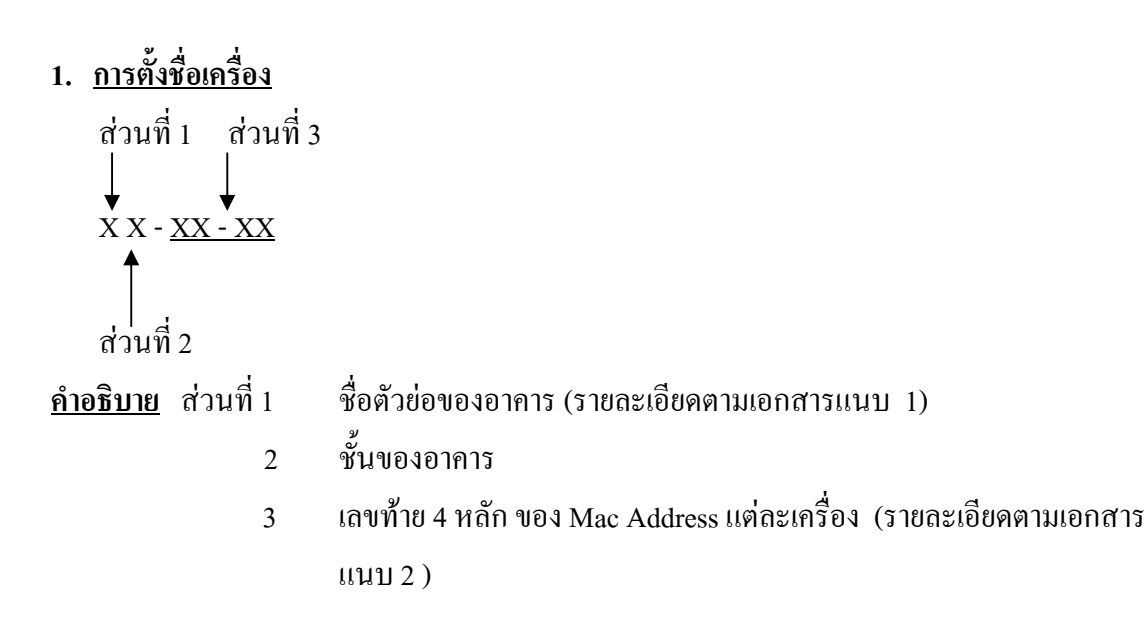

- **2. <u>การหาตัวเลข Mac Address</u> การหาตัวเลข Mac Address ทำ**ได้ตามลำดับขั้นตอน (ตาม ั้ เอกสารแนบ 2 )
- **3. <u>การตั้งชื่อ Workgroup</u> หน่วยงานจะอยู่ใน Workgroup (รายละเอียดตามเอกสารแนบ 3) ั้** การตั้งชื่อ Workgroup ให้ใช้ตัวพิมพ์ใหญ่เท่านั้น ั้
- **4. <u>การตั้งชื่อ Computer Description</u> ใส่ชื่อเต็มของหน่วยงานนั้น ๆ (รายละเอียด ั้** ั้ ตามเอกสารแนบ 3)

<u>ตัวอย่าง</u> เครื่องของ **wattana** อยู่อาคารเครื่องมือ 1 ชั้น 2 มีเครื่องรับผิดชอบ 2 เครื่อง ื่ ื่ ื่ ื่ **เคร องท ี่ 1** ต งช ื่อเปนดังน **ื่** ั้ *สวนท 1 ี่* F12 - **B1 – E2** *สวนท 3 ี่ สวนท 2 ี่*   **เคร องท ี่ 2** จะต งช ื่อเปนดังนี้ F12 **- 9F - C4 ื่** ั้

**N** 

#### **เอกสารแนบ 1**

#### **ช อยอของอาคาร ื่**

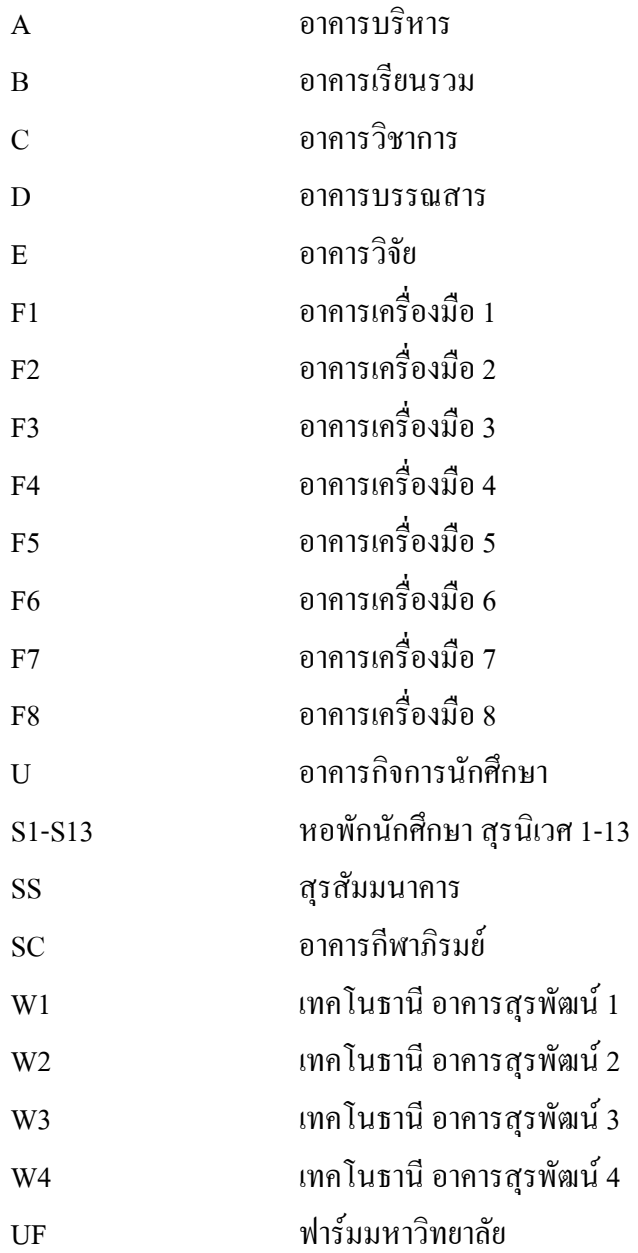

## **เอกสารแนบ 2**

# **ขั้นตอนการหาตัวเลข MAC Address**

### **สําหรับ windows 95,98, ME**

- 1. กด Start -> Run
- 2. พิมพ์ winipcfg ในช่องopen: แล้วกด OK ตามรูปที่ 1

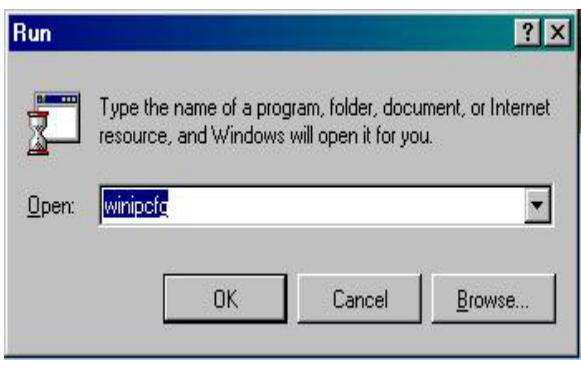

รูปที่ 1

3. **ดูคา Mac Address จากบรรทัด Adapter Address ท ี่เปนของ Netwotk Card 4 ตัวสุดทาย** (ไมใช PPP Adapter) ตามรูปที่ 2

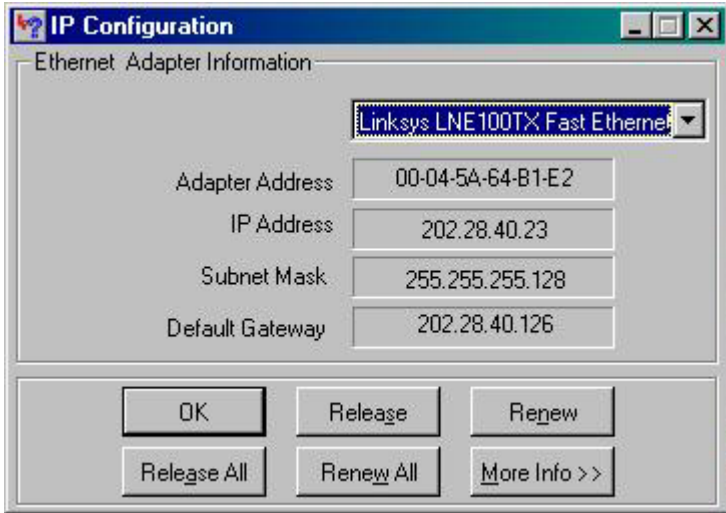

รูปที่ 2

#### **สําหรับ windows 2000, XP**

- 1. กด Start -> Run
- 2. พิมพ์ cmd ในช่อง Open : แล้วกด OK ตามรูปที่ 1

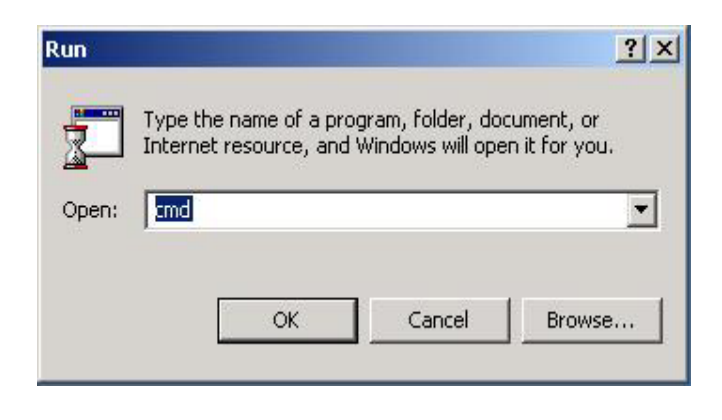

รูปที่ 1

- 3. พิมพ์ ipconfig /all แล้วกด Enter ตามรูปที่ 2
- **4. ดูคา Mac Address 4 ตัวทายจากบรรทัด Physical Address**

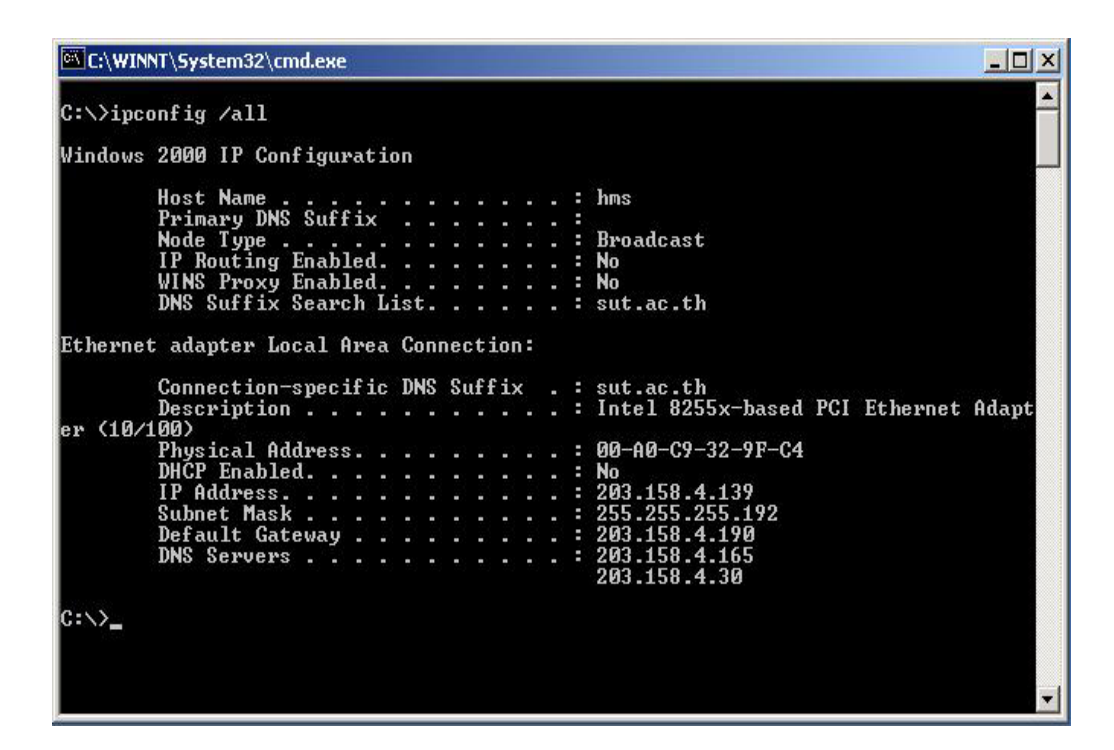

รูปที่ 2

# **เอกสารแนบ 3 / 1**

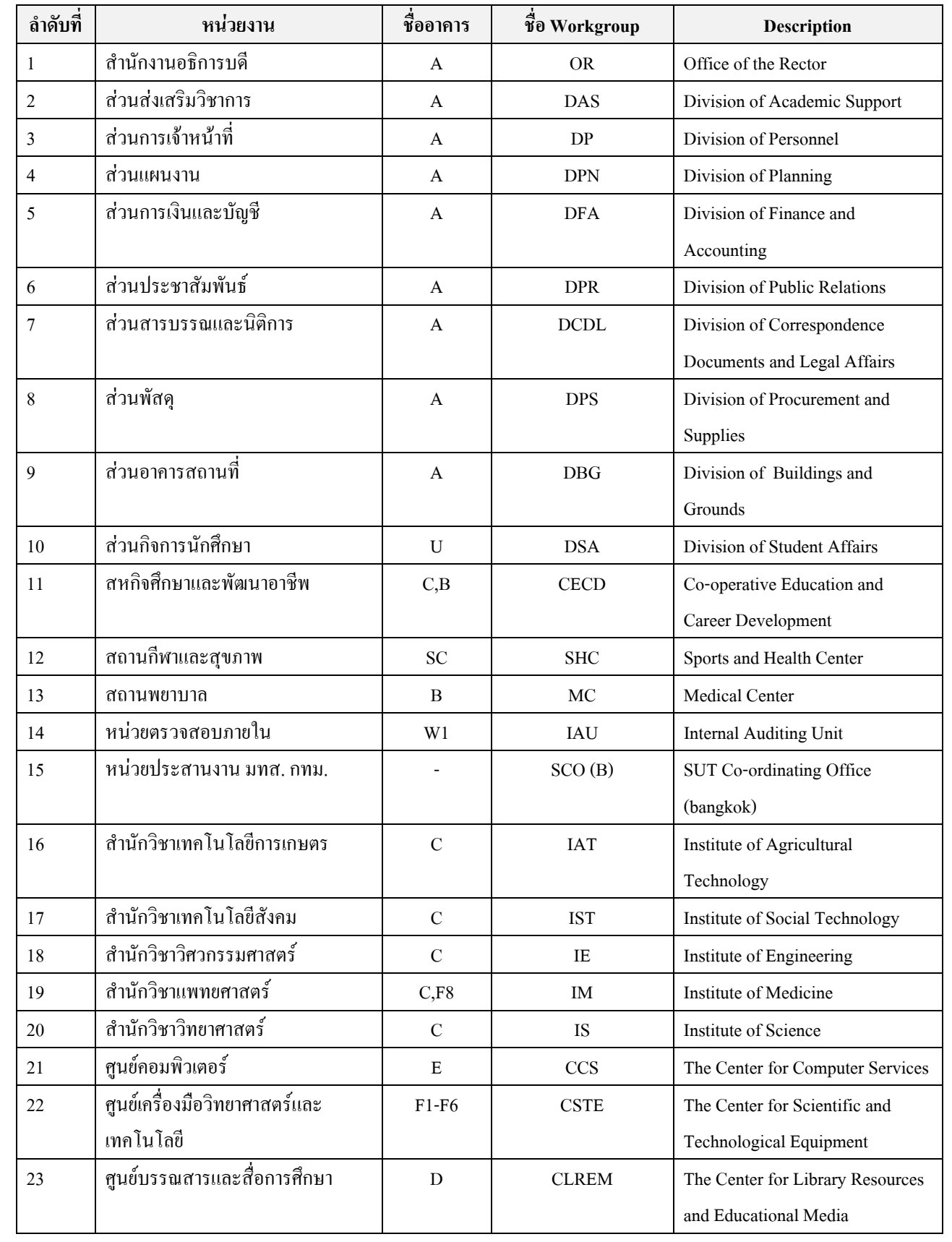

#### **เอกสารแนบ 3 / 2**

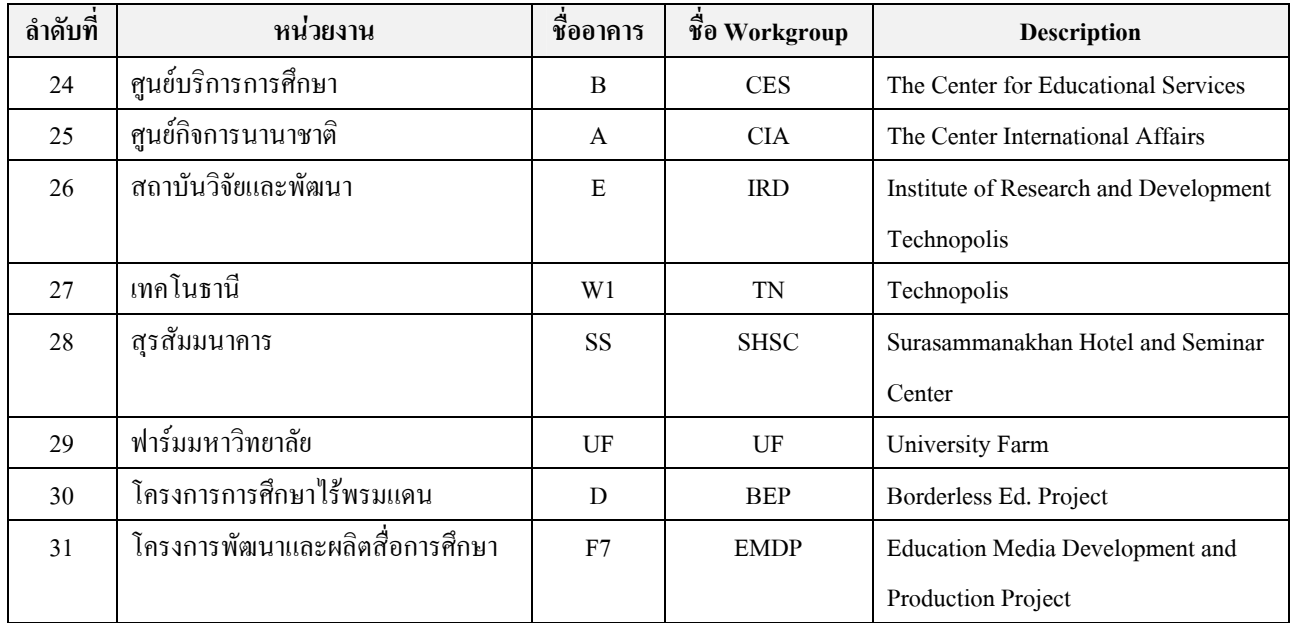

# **ขั้นตอนการตั้งชื่อเครื่องและ Workgroup**

### **1. สําหรับ Windows 95 , 98**

1. คลิ๊กขวาที่ Network Neighborhood แล้วเลือก Properties

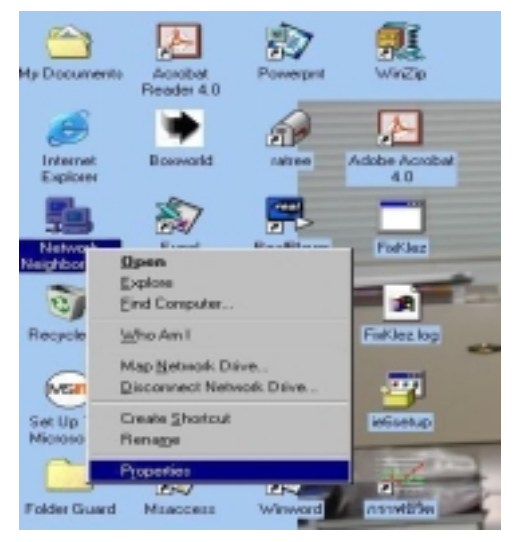

- 2. เลือก Identification
- ปอนชื่อเครื่องในชอง Computer Name
- ปอนตัวยอหนวยงานในชอง Workgroup
- ปอนชื่อเต็มของหนวยงานในชอง Descriptions

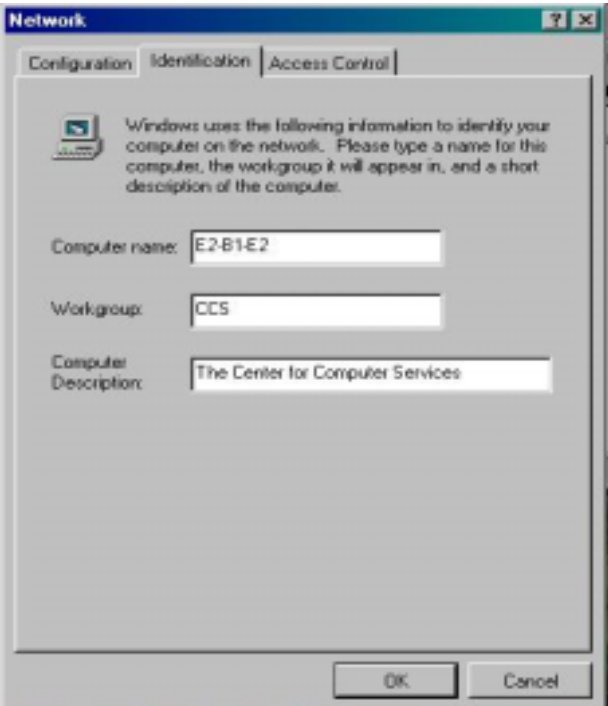

- กด OK แลว restart เครื่องใหม

# **2. สําหรับ Windows ME**

1. คลิ๊กขวาที่ Network Place แล้วเลือก Properties

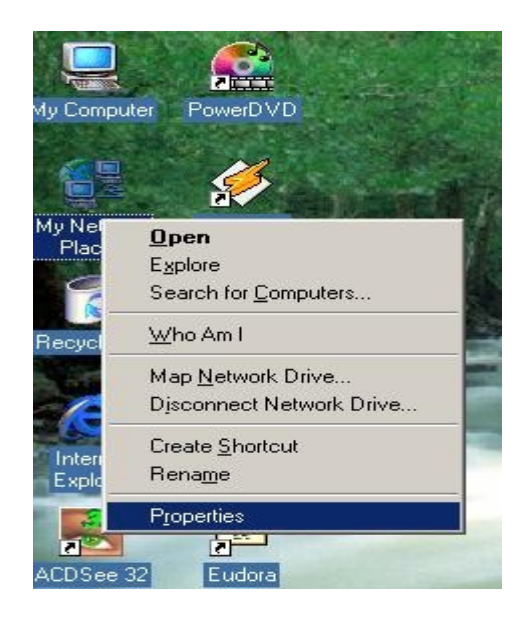

- 2. เลือก Identification
	- ปอนชื่อเครื่องในชอง Computer Name
	- ปอนตัวยอของหนวยงานในชอง Workgroup
	- ปอนชื่อเต็มของหนวยงานในชอง Descriptions

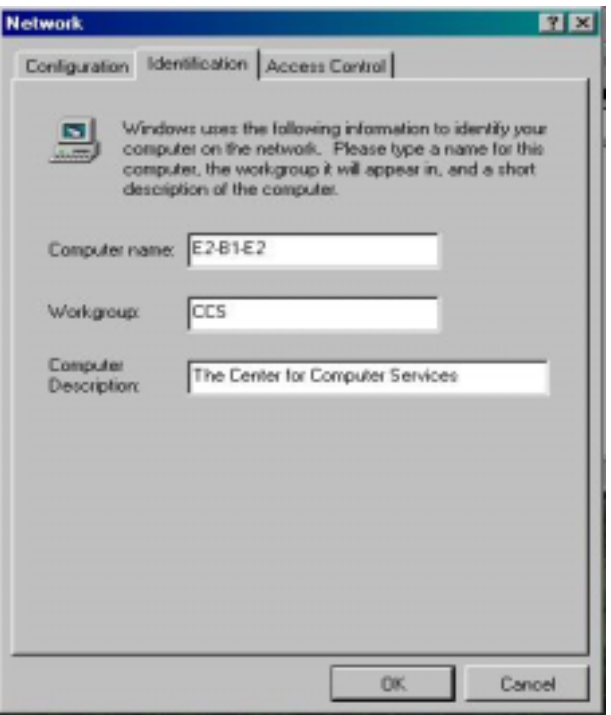

- กด OK แลว restart เครื่องใหม

## **3. สําหรับ Windows 2000**

- 1. ดับเบิ้ลคลิ๊กที่ My Computer
- 2. ดับเบิ้ลคลิ๊กที่ Control Panel
- 3. ดับเบิ้ลคลิ๊กที่ System

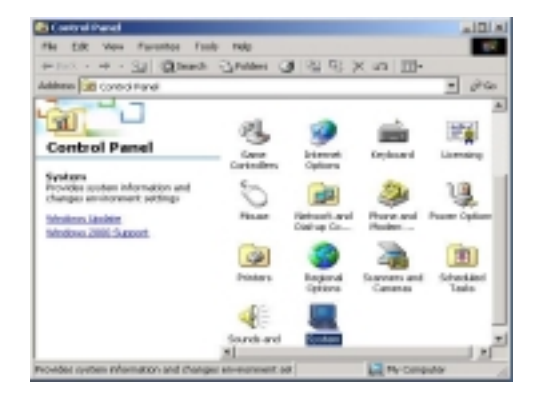

4. เลือก Network Identification แล้วกด Properties

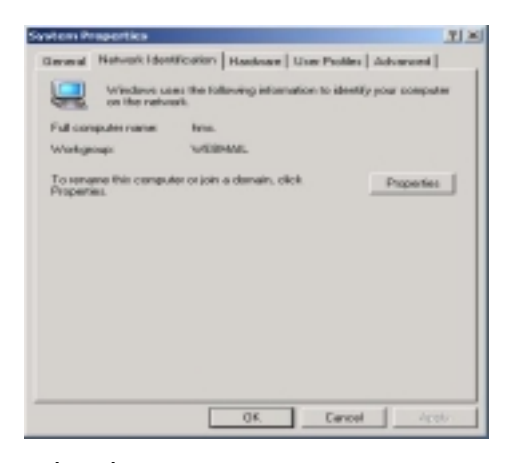

- 5. ปอนชื่อเครื่องในชอง Computer Name
	- ปอนตัวยอของหนวยงานในชอง Workgroup

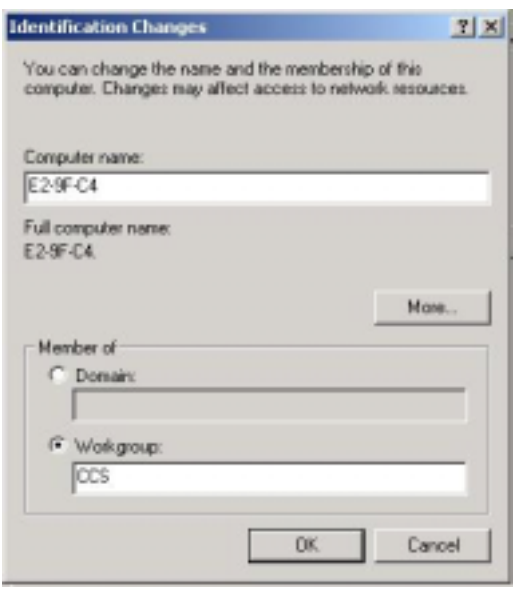

- กด OK จะกลับไปยังรูปตามขอ 4 และกด OK อีกครั้งแลว restart เครื่องใหม

# **4. สําหรับ Windows XP**

- 1. ดับเบิ้ลคลิ๊กที่ My Computer
- 2. ดับเบิ้ลคลิ๊กที่ Control Panel
- 3. ดับเบิ้ลคลิ๊กที่ System

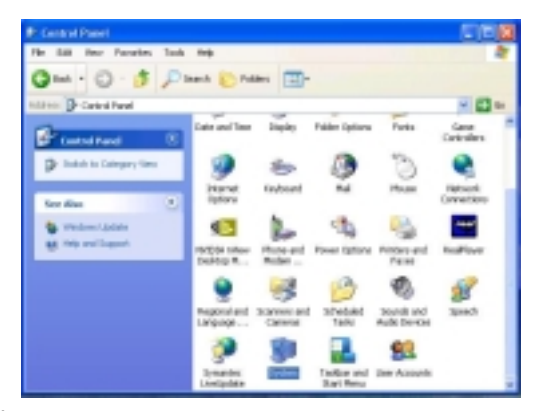

4. ปอนชื่อเต็มของหนวยงานในชอง Computer Descriptions

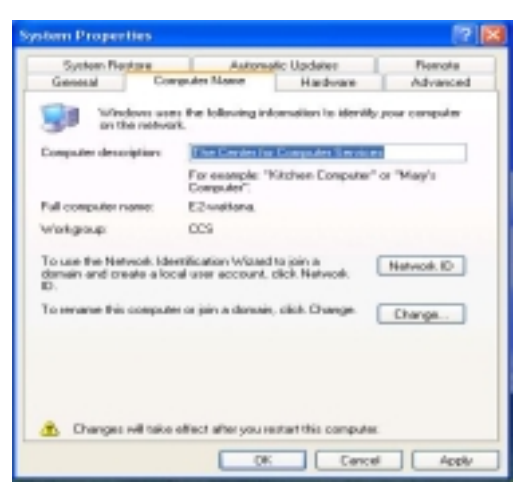

- 5. กดปุม Change
	- ปอนชื่อเครื่องในชอง Computer Name
	- ปอนตัวยอของหนวยงานในชอง Workgroup

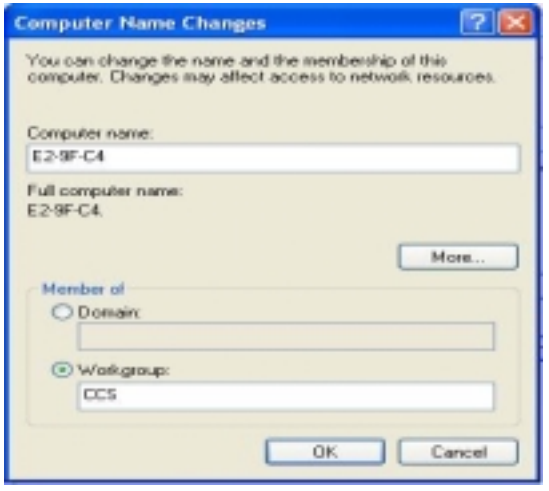

- กด OK จะกลับไปยังรูปตามขอ 4 และกด OK อีกครั้ง แลว restart เครื่องใหม

#### **การ Share Printer**

กรณีที่เครื่องแมขายที่ share printer เปลี่ยนชื่อ ใหเครื่องลูกขายทําการเปลี่ยนชื่อในการใชเครื่อง printer ใหเหมือนกับเครื่องแมขายที่เชื่อมตอ โดยมีขั้นตอนดังนี้

1. กด Start -> Setting -> Printer

2. คลิ๊กขวาที่ตัว printer แล้วเลือก Properties ตามรูปที่ 1

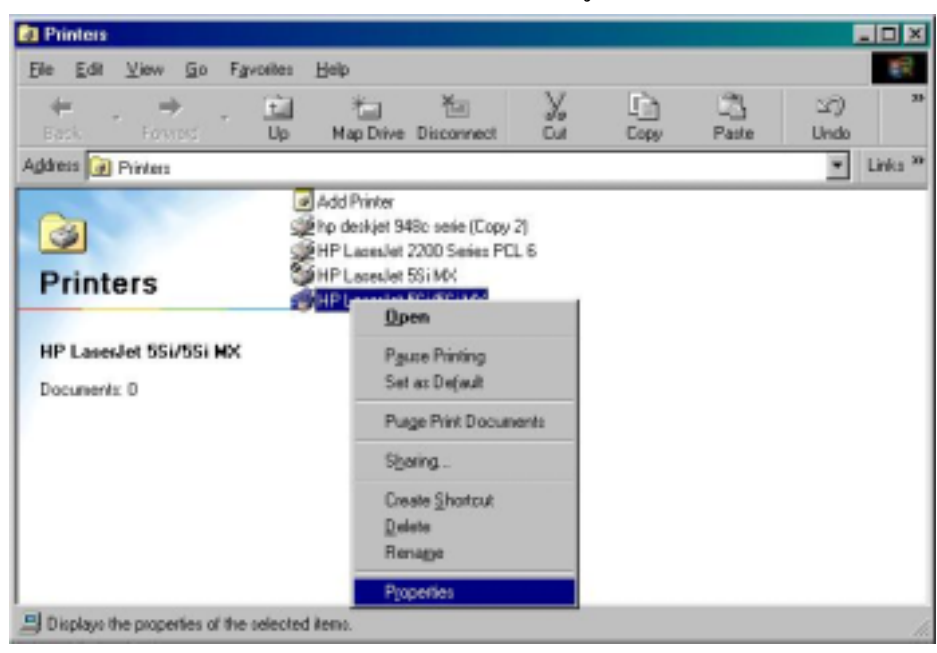

**รูปที่1**

3. เลือกเมนู Details แล้วเปลี่ยนชื่อในช่อง Print to the following Port แล้วกด OK

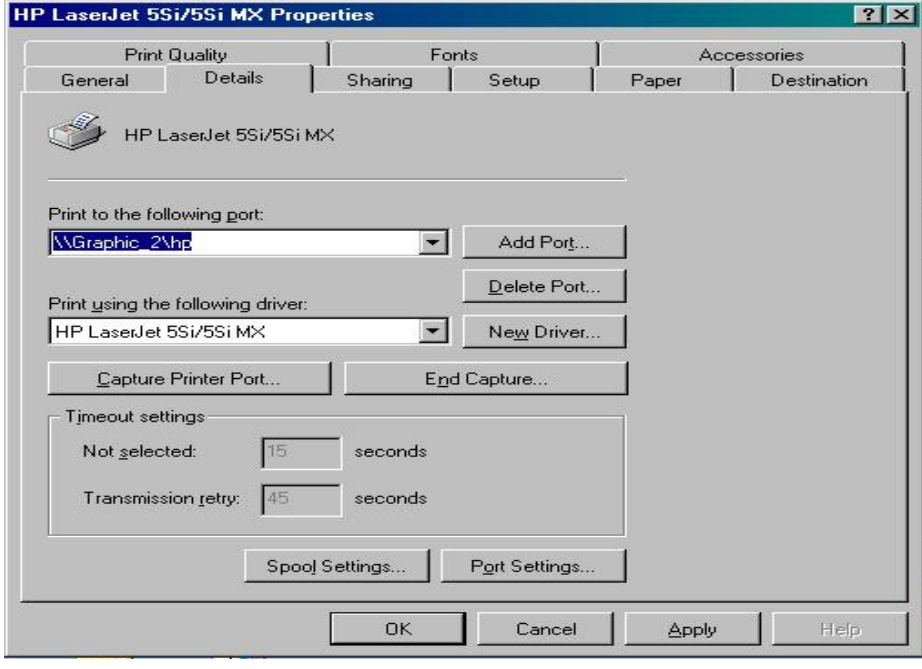

**รูปที่ 2**

**ตัวอยาง** ตามรูปที่ 2 เปลี่ยนจาก \\Graphic\_2\hp เปน \\F12-9F-4C\hp